# **AEG**

## START GUIDE **CONNECTIVITY**

Forget googling the best way to clean clothes or understand care labels. Meet the small print expert: MY AEG APP. Connect appliances to the app for a smarter, faster way to superior care. The technology can treat up to 48 fabrics and 40 stains efficiently. It's intuitive. It's immediate. It's personalised care – all from your smartphone.

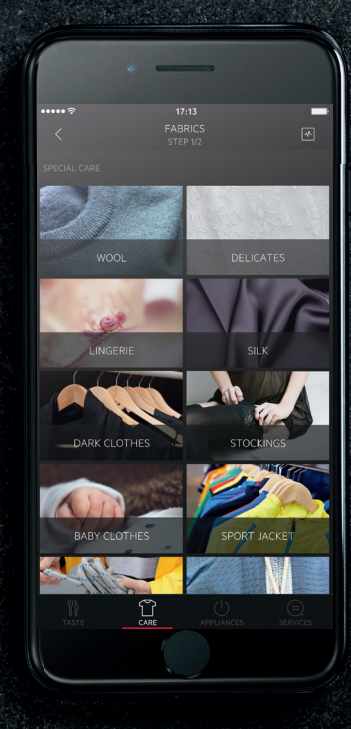

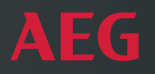

## MY AEG APP START GUIDE FOR USING CONNECTIVITY

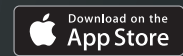

**GET IT ON** Google Play

Apple App Store and iOS are trademarks of Apple Inc. Google Play Store and Android are trademarks of Google Inc. WiFi is a trademark of the WiFi alliance.

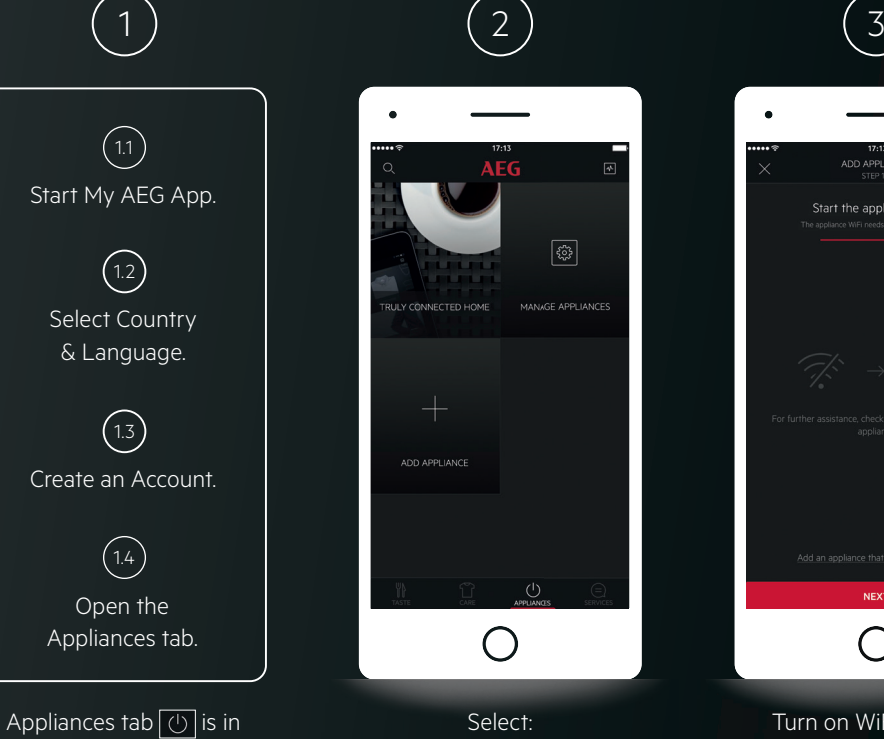

the top menu (Android), or bottom menu (iOS).

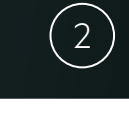

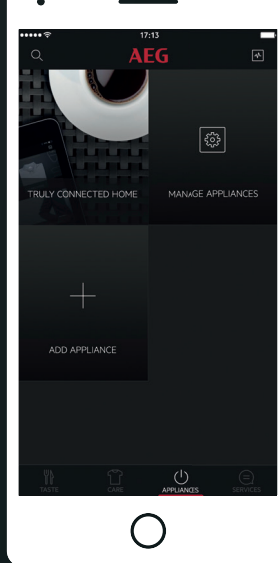

Select: **Add Appliance**.

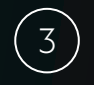

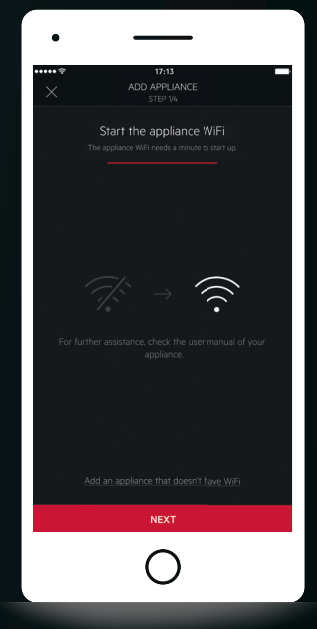

Turn on WiFi on your washing machine or tumble dryer.

The start guide is general, but certain steps apply only for:  $\left(\bullet\right)$  Apple iOS  $\left(\bullet\right)$  Android OS

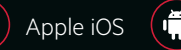

Select from the list your washing machine or tumble dryer you would like to connect.

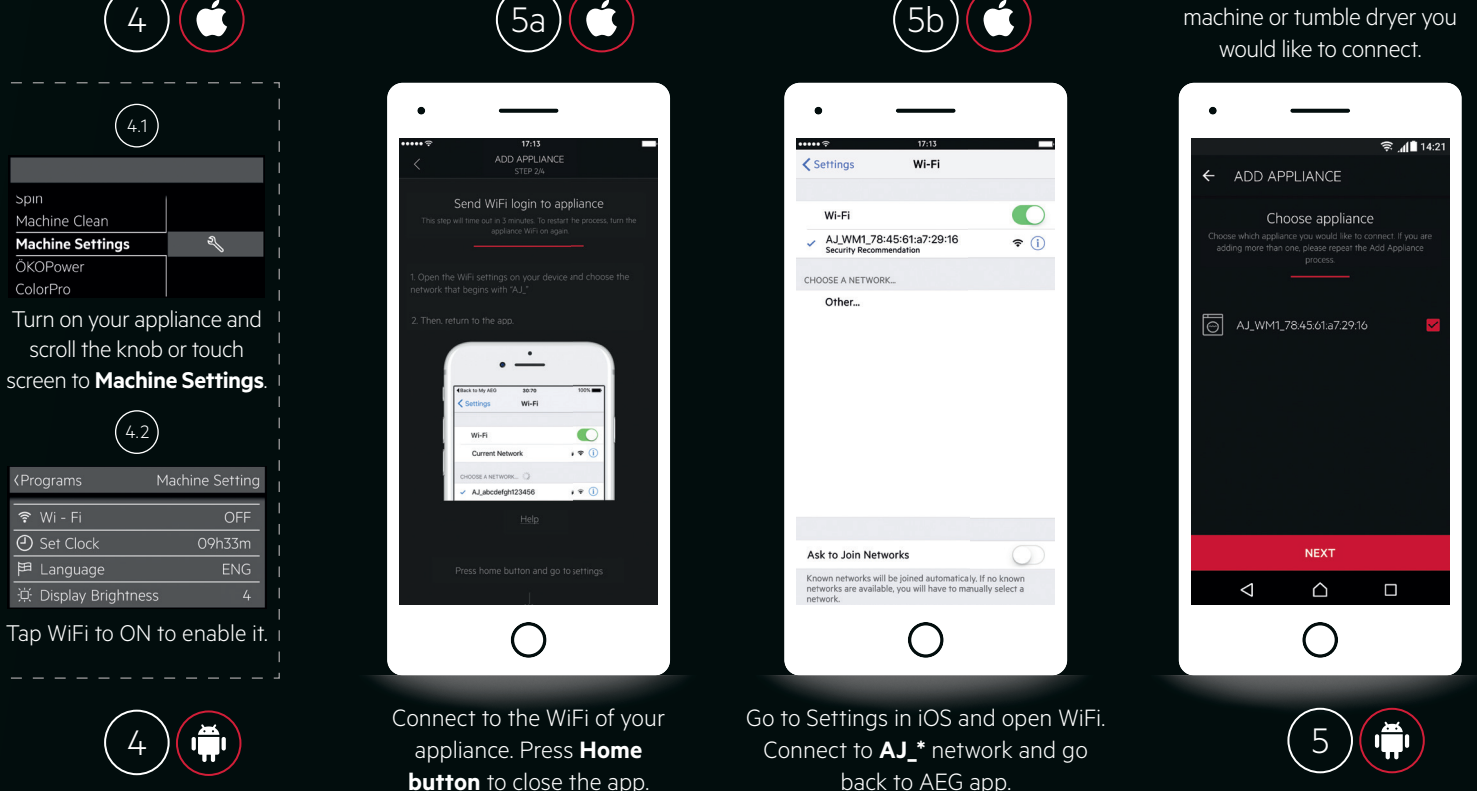

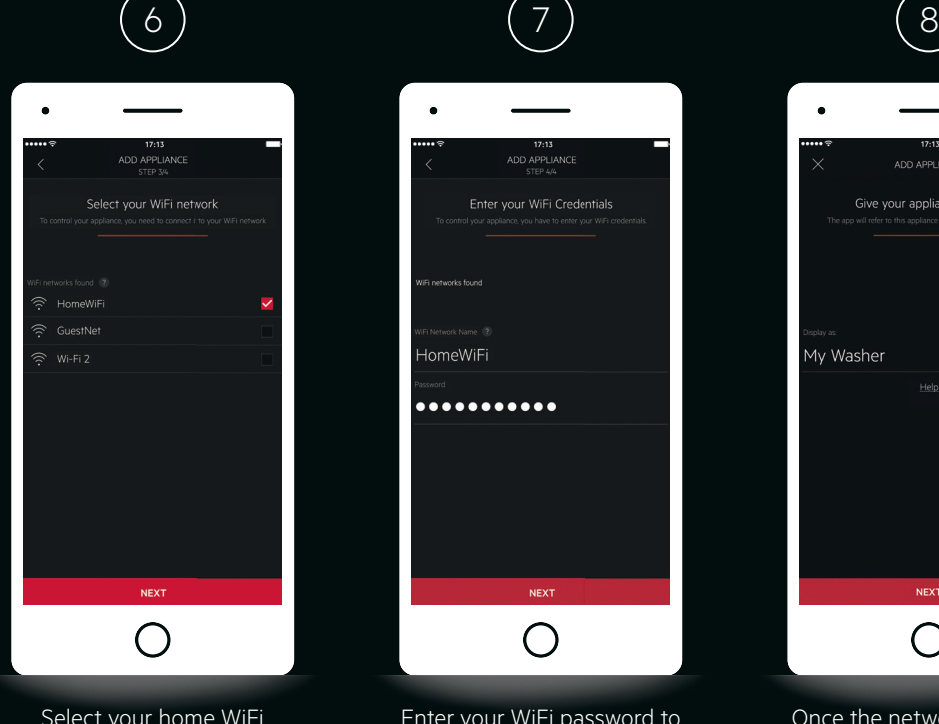

Select your home WiFi network to connect to it.

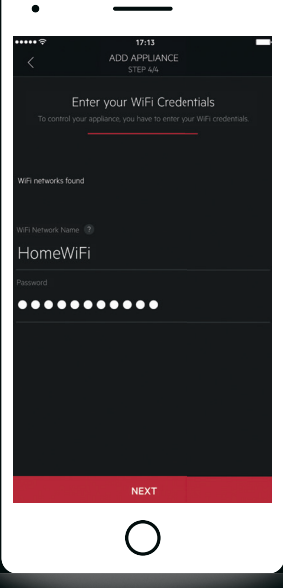

Enter your WiFi password to connect your appliance to it.

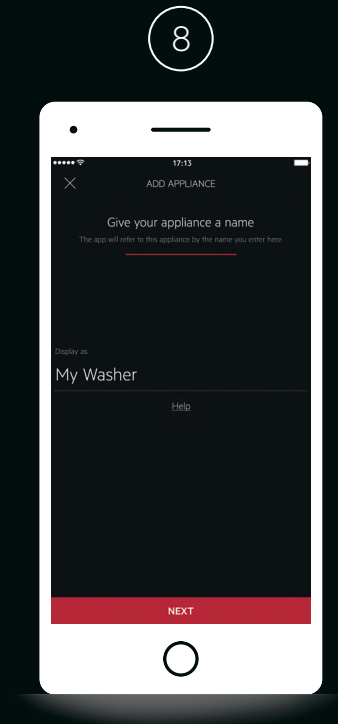

Once the network has been configured, you can name your appliance.

Congratulations, you are now connected and can start using **My AEG App** with your appliance!

### EXCITED TO GET STARTED? LET'S START YOUR FIRST WASH VIA MY AEG APP!

Why not take some cotton towels and put them inside the drum? We will show you how to remotely start your programme.

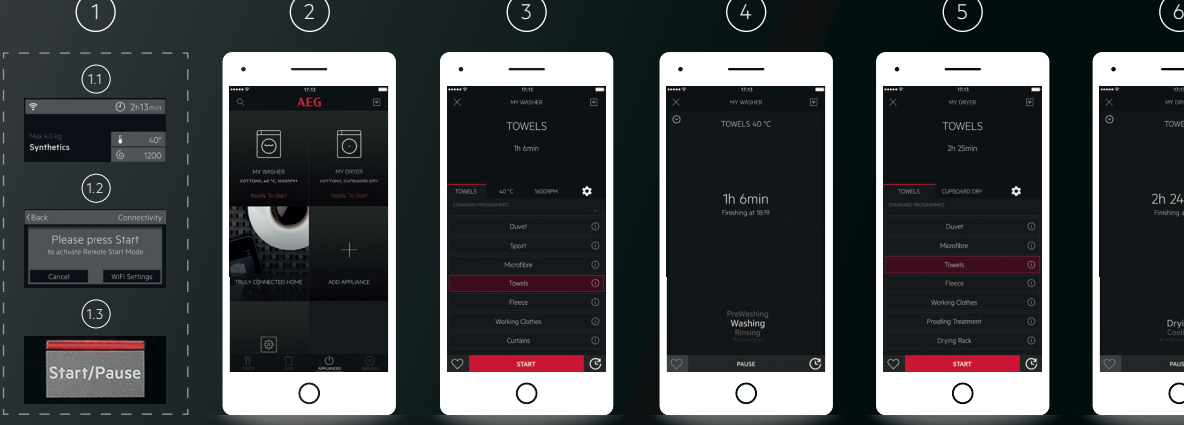

1.1 **On your washing machine**, tap WiFi to ON to enable it.

1.2 Press **Start** button **on your washing machine** to confirm.

1.3 Once the **Start** button has been pressed the appliance is now in **Remote start mode**.

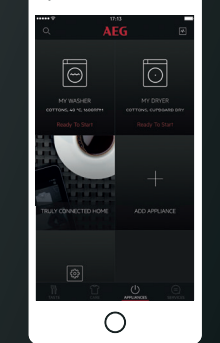

the **Appliances** tab in **MY AEG App**. (If you have just started your machine, please note that the app might need up to 45 sec to reconnect).

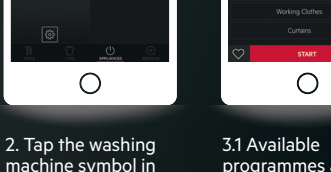

programmes are listed. Scroll to view all. Tap Temperature, Spin Speed to view available choices for your washing

**TOWELS** 

16 Amir

programme. 3.2 After you made your selections press the **Start** button in the App to start your washing machine.

4.1 Once your appliance is running, the above Monitoring screen is displayed.

1h 6min

Washing

 $\bigcirc$ 

4.2 When the programme is is complete, a notification is shown in the app.

4.3 You can tap the heart symbol and save this programme as a favourite - to select it quickly the next time you wash your towels.

5. To dry your washing load, go back to **Appliances** tab (as shown in step 2), and select your Dryer, then choose the appropriate programme and follow the same steps as for washing.

**TOWELS** 

Direct

 $\frac{1}{2}$ Working Clothe

.<br>Imríon Tream

 $\bigcirc$ 

à.

 $\mathbb{C}$ 

6. You can tap the heart symbol and save this programme as a favourite - to select it quickly the next time you wash your towels.

TOWELS

2h 24min

**Thicking** at 70<sup>6</sup>

Drying

 $\bigcap$ 

#### NOW THAT YOU HAVE LEARNED THE BASICS, THE BEST PART IS YET TO COME!

Imagine washing wool or delicates without having to worry. We will show you how to use the Care Advisor which covers 48 types of garments.

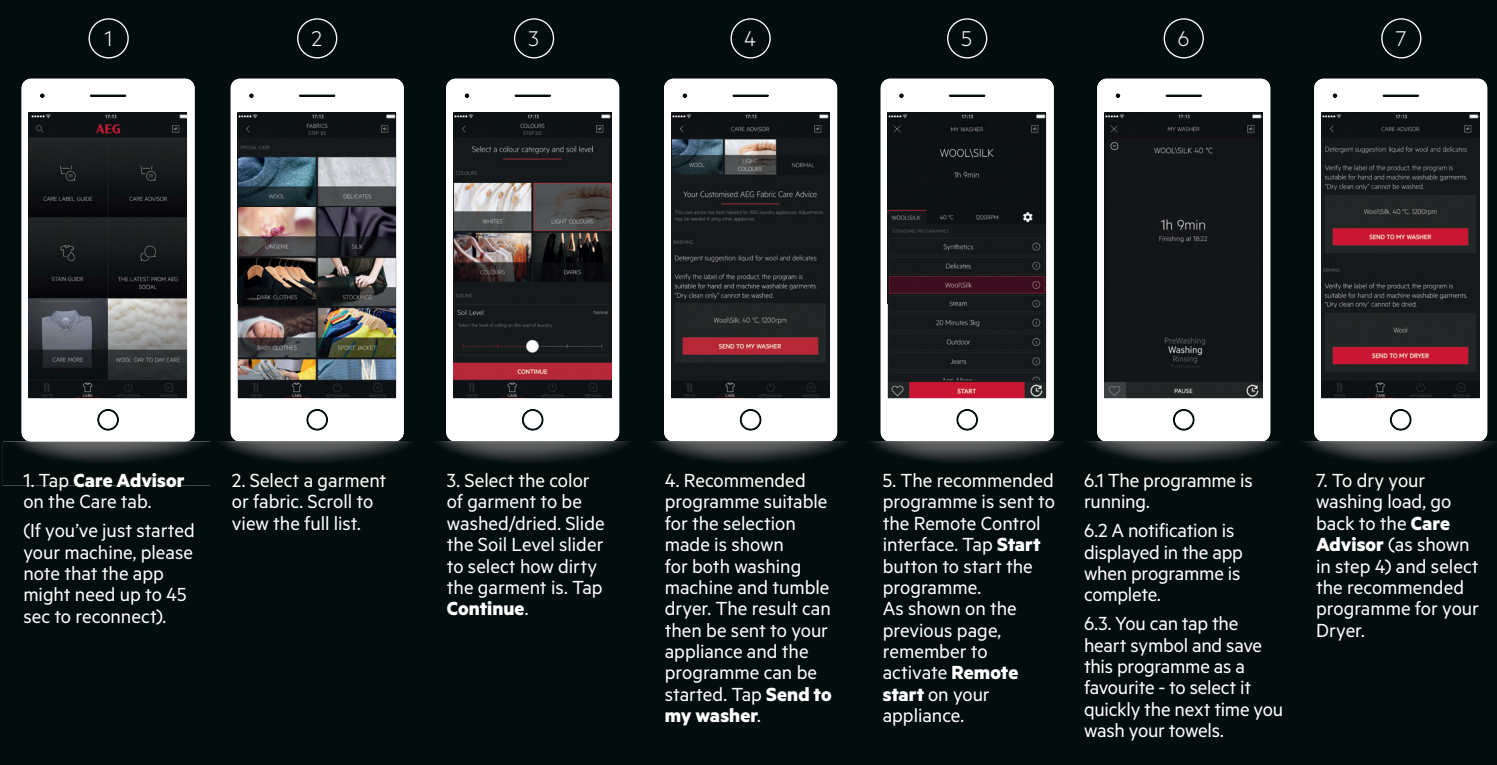

Congratulations! You have successfully installed and used My AEG app with your laundry machines for the first time! For more information on how to make the best use of your connected appliances, don't forget to check your user manual or visit our dedicated webpage: **www.aeg.com/app**